### QUICK **REFERENCE GUIDE**

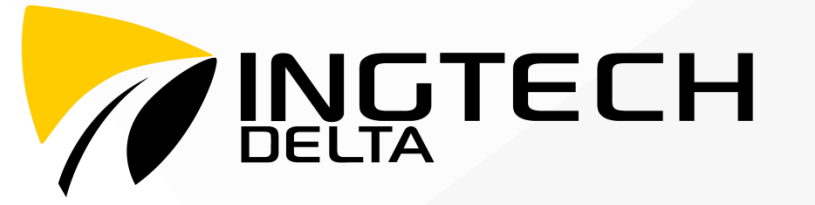

INGTECHDELTA – Quick Reference Guide rev\_B

**THE MANUFACTURE** 

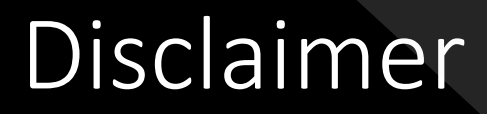

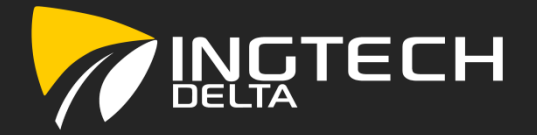

INGTECH inc. assumes no responsibility for errors or omissions to the content herein.

INGTECH inc. shall not be liable for any direct, indirect, consequential, incidental damages or any damages whatsoever in connection with the use or performance of the INGTECHDELTA application and related products.

INGTECH inc. reserves the right to make additions, deletions, or modification to the contents herein at any time without prior notice.

# **Outline**

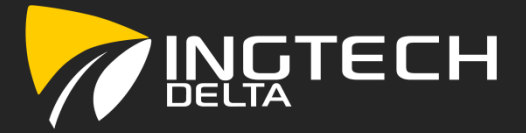

#### Introduction

Knowing your Electronic Logging Device (ELD) Turning on the tablet Accessing the INGTECH<sup>Delta</sup> application Information displayed on the logging screen Logging into the application INGTECH<sup>Delta</sup> Connection to a Bluetooth module Identification (Carrier, Home Terminal, Vehicle number…)

#### Hours Of Service (HOS)

INGTECHDelta hours of service main page Vehicle(s) identification/change Driving cycle's selection/change (Canadian or American) Driver Status change Inspection mode (road side inspection) View, Modify and Certify daily logs

#### Malfunctions

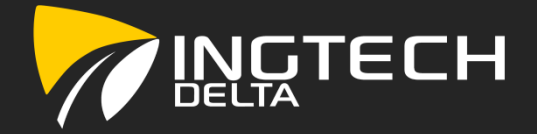

Knowing your Electronic Logging Device (ELD)

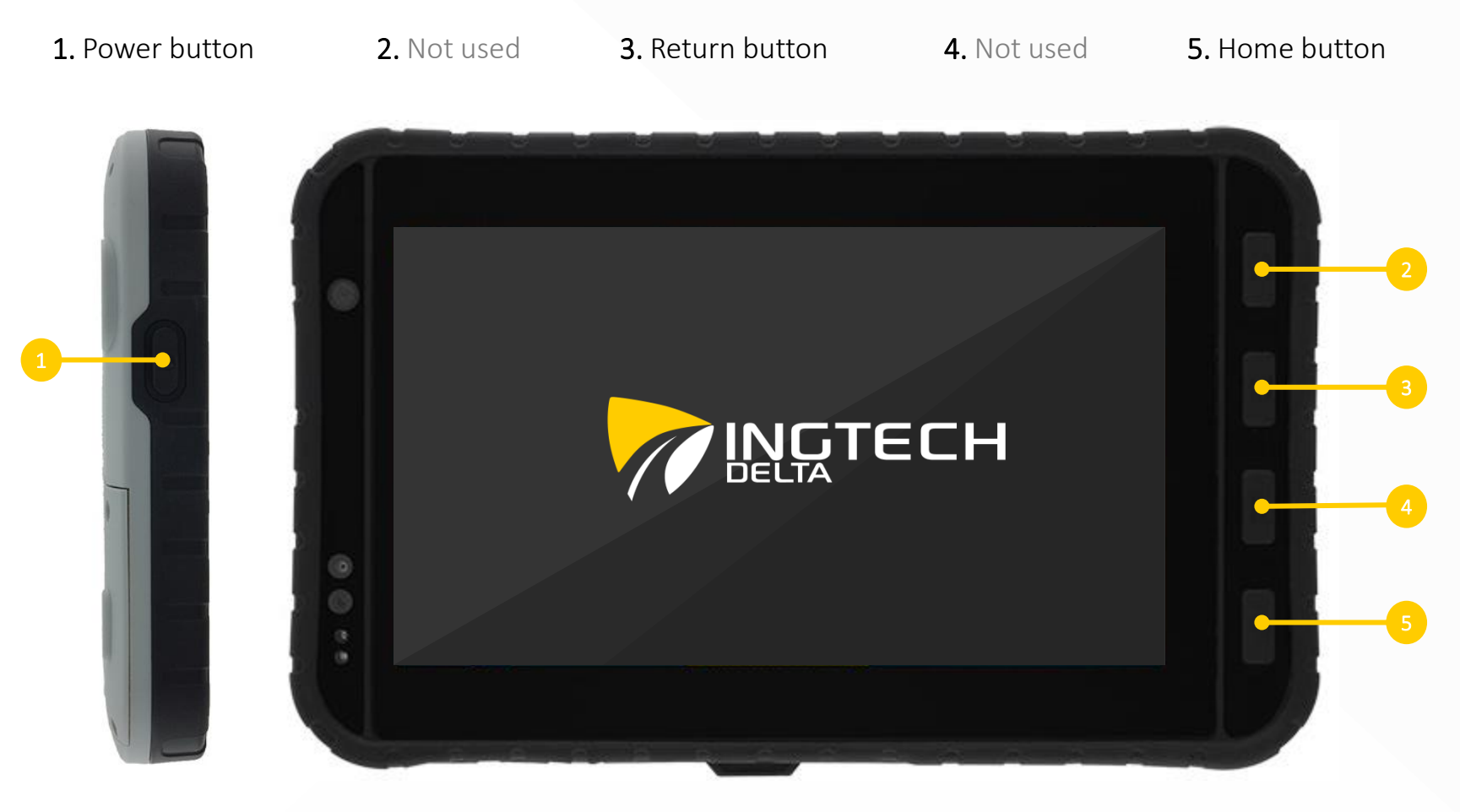

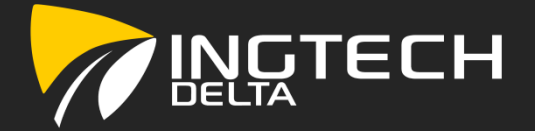

### Turning on the tablet

• Press and hold the « Power button » for 3 seconds in order to turn on the tablet.

#### Accessing the INGTECH<sup>Delta</sup> application through the home page

- The home page is accessed via the « Home button » or if the INGTECH<sup>Delta</sup> app is not powered automatically after the tablet's power up sequence;
- Tapping on the icon labelled « INGTECH DELTA » [1] launches the INGTECH<sup>Delta</sup> app;
- Tapping on the icon labelled « SETTINGS » [2] allows the screen brightness adjustment;
- A phone number is provided for direct support at the bottom of the page.

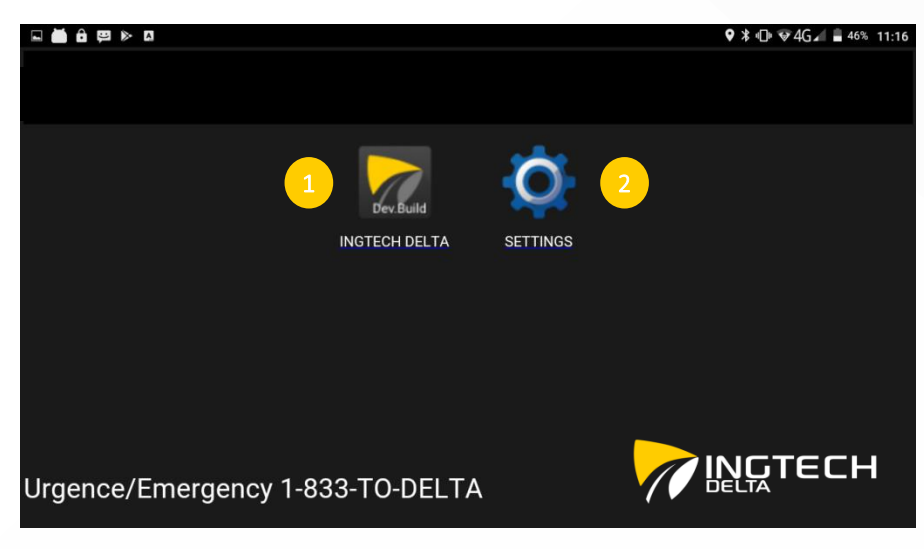

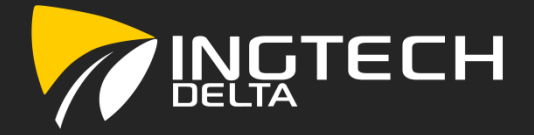

### Information displayed on the logging screen

- 1. Connectivity (WI-FI or Cell.) 2. Battery state of charge 3. Time (actual)
- 
- 
- 
- 4. Last connected user  $\qquad \qquad$  5. Software version installed  $\qquad \qquad 6.$  Language selection (FR EN)

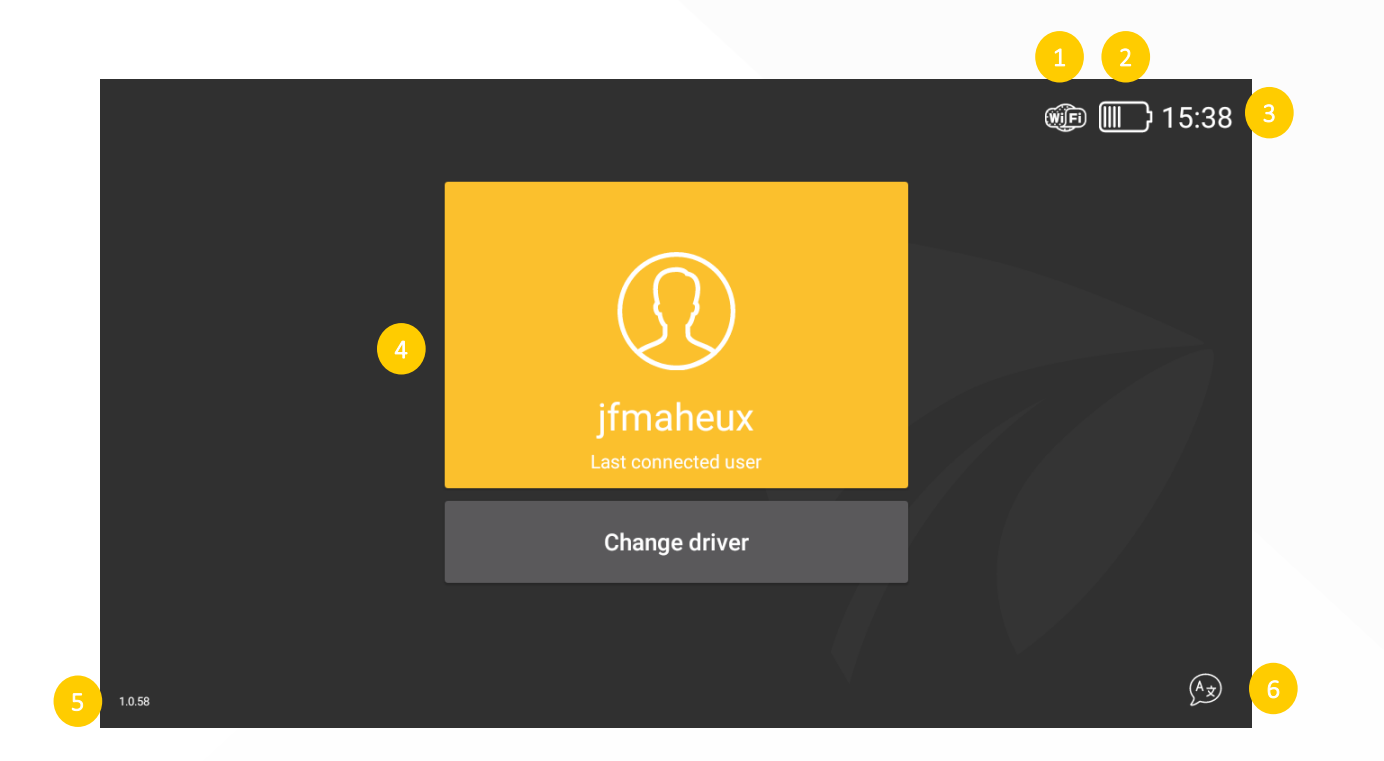

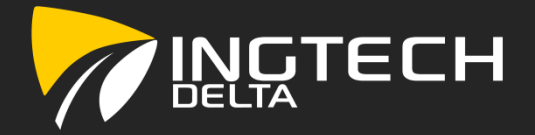

#### Logging into the application INGTECH<sup>Delta</sup>

- If you are the last user, press the gold button « Last connected user » [1] if not press on « Change driver » [2] to identify yourself;
- Pressing [2] forces you to identify yourself through the verification of your credentials (« Username » [3] and « Password » [4]);
- Pressing [1] allows for a quicker access by simply asking for your « Password » [4];
- Finally, press « Authenticate » [5] to proceed.

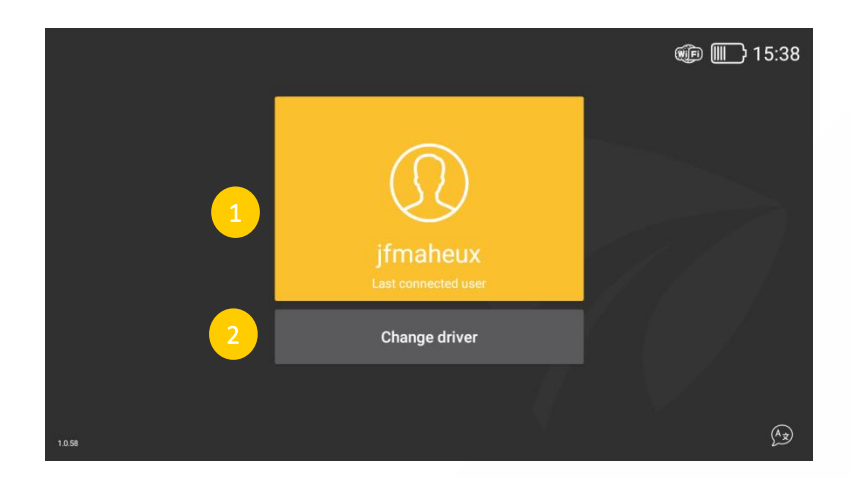

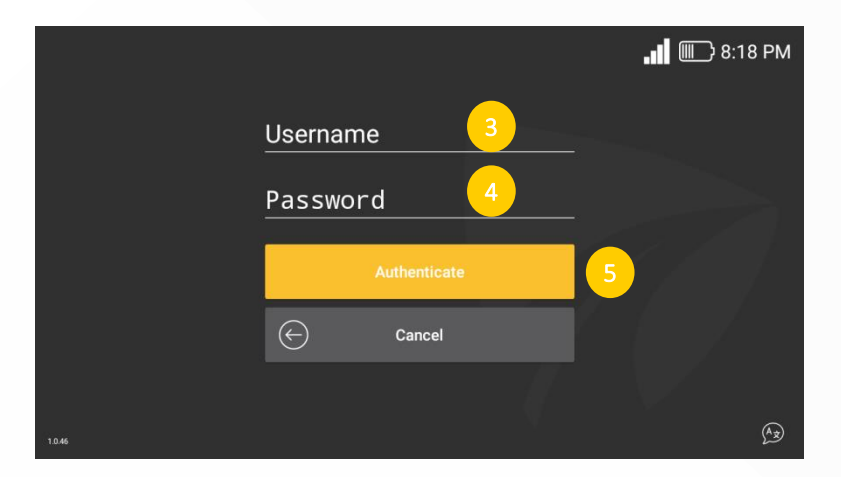

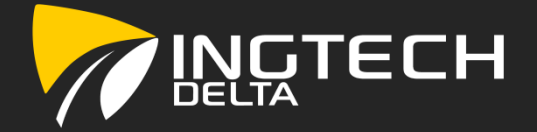

#### Connection to a Bluetooth module

- To connect to a previously paired device/vehicle, press on « Previous device » [1];
- To connect to another device/vehicle, press on « New pairing » [2];
- It is possible to skip this process by clicking on « Skip » [4];
- Pressing « Logout » [3] to return to the login prompt.

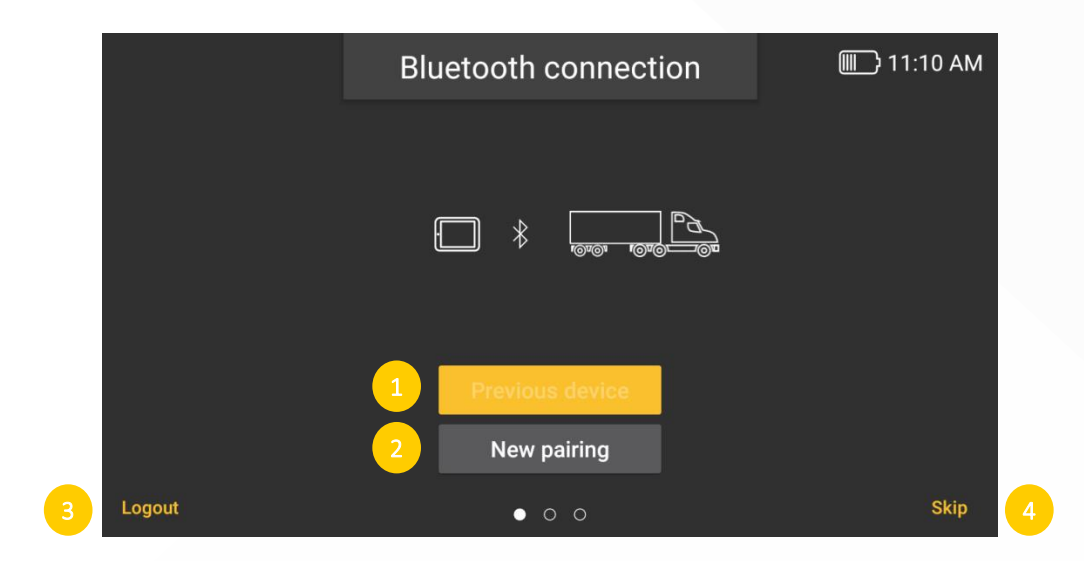

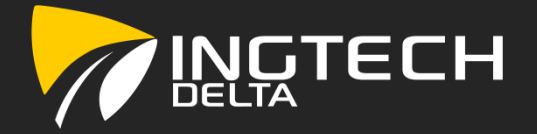

#### Identification (Carrier, Home Terminal, Vehicle number…)

• The driver must ensure that all fields are filled and that the information is accurate. The page « Vehicle identification » has fields that are automatically filled (Carrier [1], Vehicle number [3], VIN [4]) and others that require the driver's input;

IMPORTANT: The driver is responsible to ensure that the information is accurate and must be modified accordingly

• Once the information is accurate, press « Confirm » [7] to proceed.

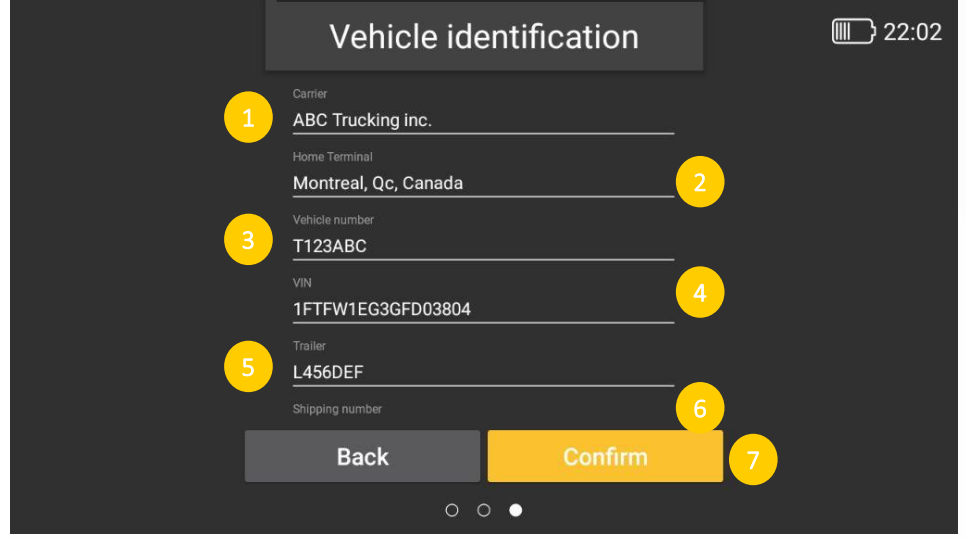

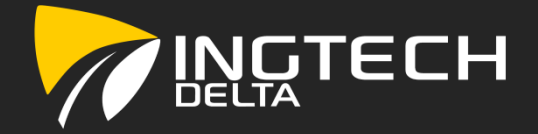

### INGTECH<sup>Delta</sup> hours of service (HOS) main page

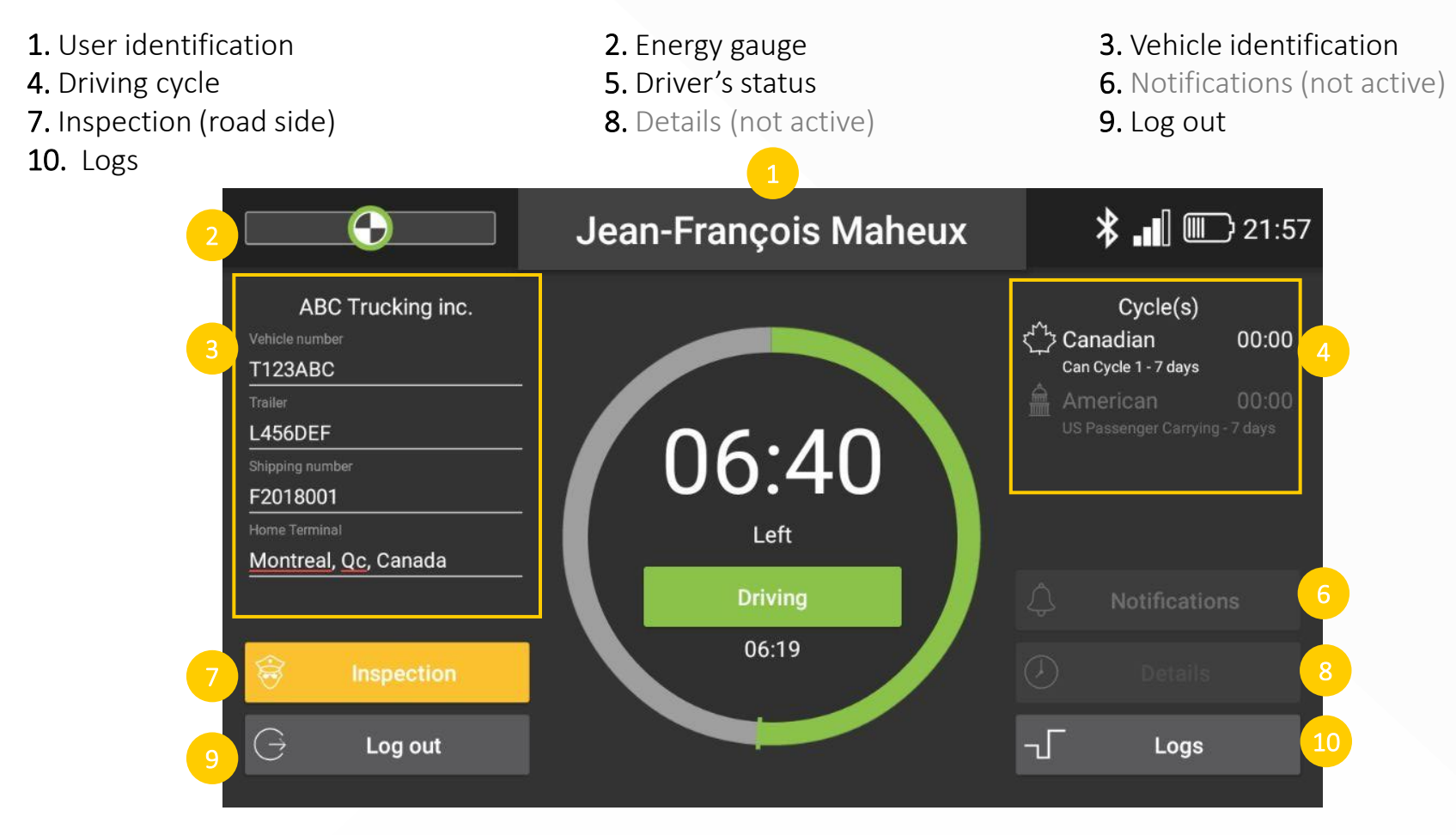

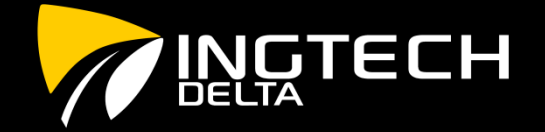

### Vehicle(s) identification / change

- This display refers to the information gathered and confirmed during the logging process explained on page 9;
- Pressing anywhere on this section, while the vehicle is not in motion allows the driver to edit any of the proposed fields;
- Press « Save » to accept the changes or « Cancel » to return to the HOS main page.

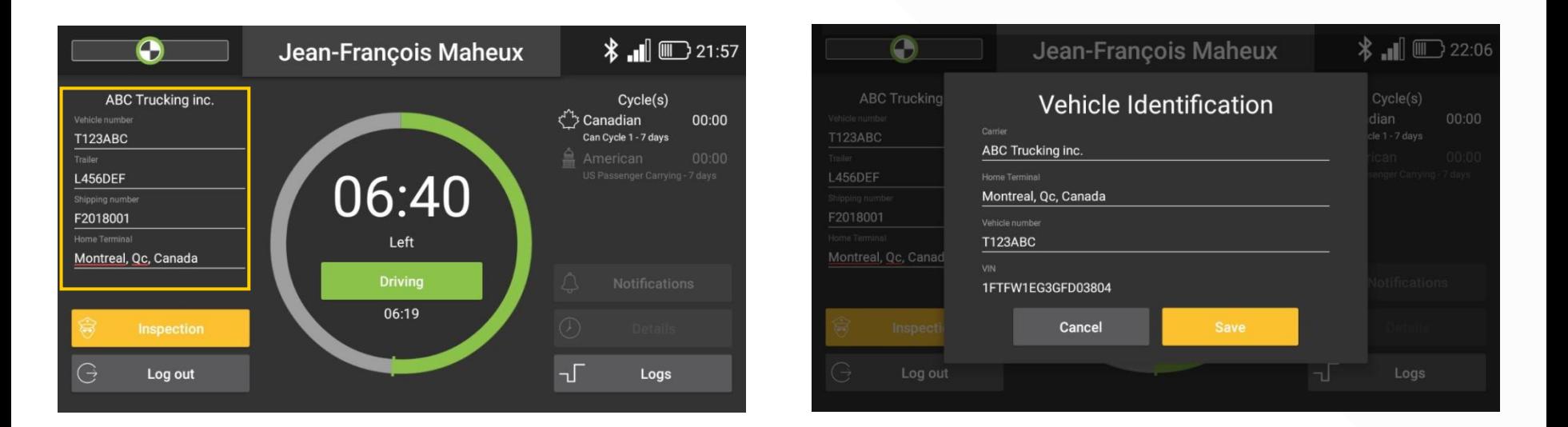

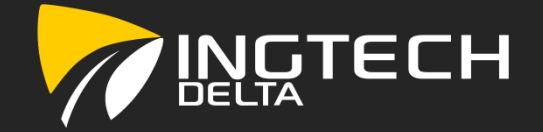

### Driving cycle's selection / change (Canadian or American)

- The selection of a driving cycle can be made by tapping anywhere within the section « Cycle(s) » [1];
- Selecting a cycle changes the calculations driving the *Working hours left* [2] indicator.

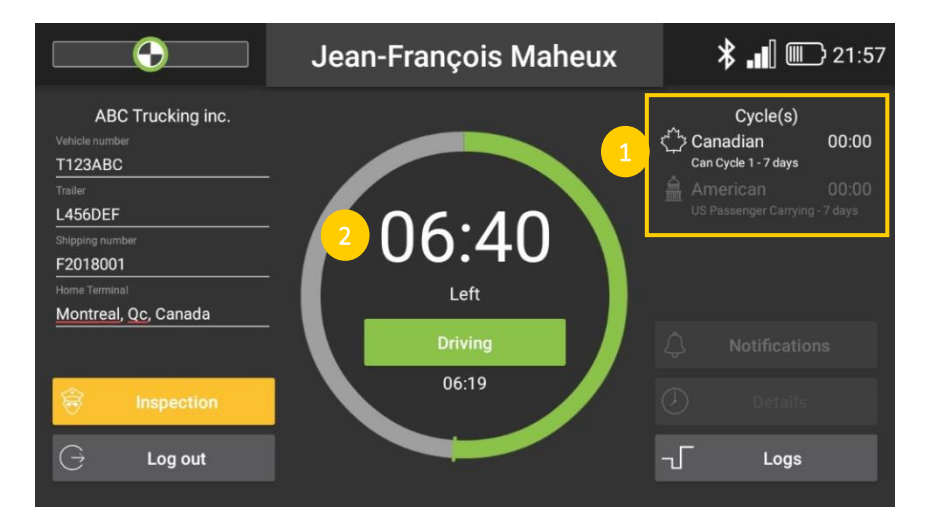

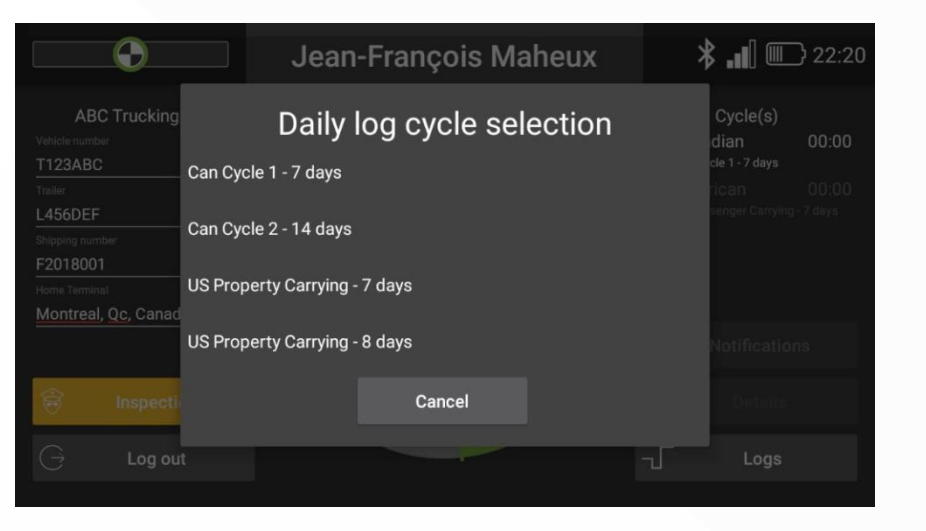

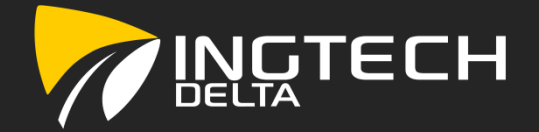

#### Driver Status change

- Other than the automatic changes to the driver's status, done by the application, the driver can manually change is status by clicking on the *Driver Status button* [1];
- The following status are available:
	- OFF DUTY OFF [2], SLEEPER BERTH SB [3], DRIVING D [4] and ON DUTY NOT DRIVING ON [5];
- Once the selection is made, a « Comment » [6] can be added by the driver for additional information;
- Press « Save » [7] to save and proceed with this selection.

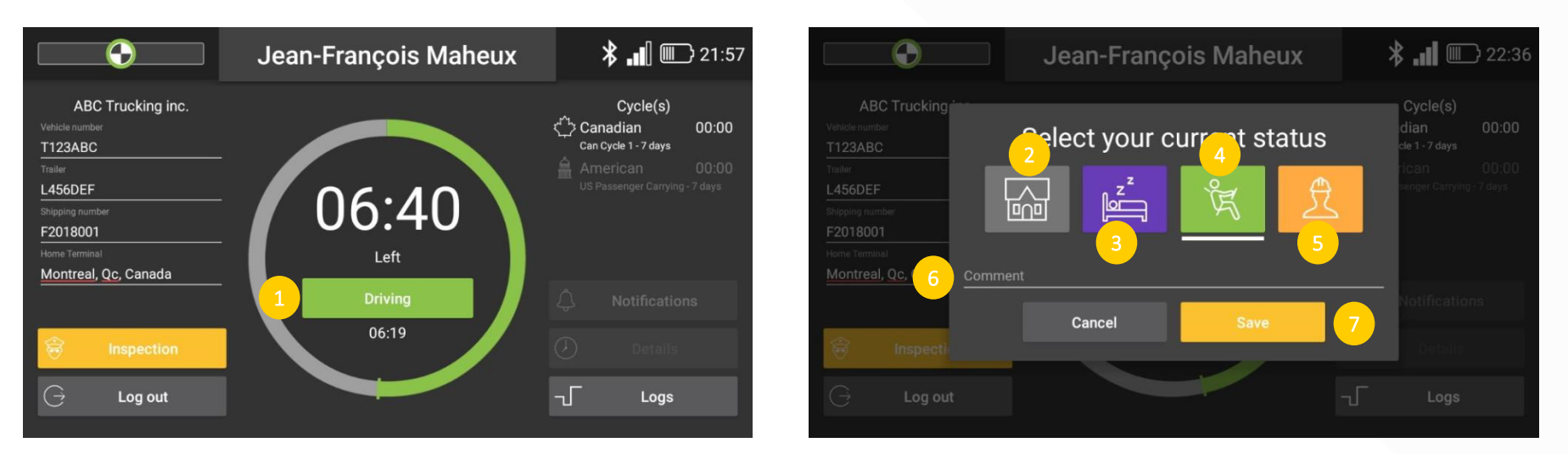

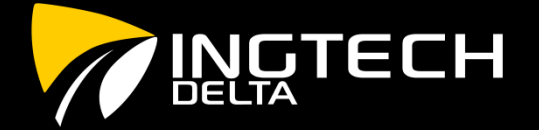

#### Inspection mode (roadside inspection)

- Tap on « Inspection » [1] to go to the roadside inspection mode:
	- The icons labelled « Previous » [2] and « Next » [3] can be used to navigate between each daily logs;
	- The option « Anonymous records » [4] allows to show all the unidentified driving activities for the driven vehicle(s);
	- The information shown on the header section above the grid must be verified by the driver and modified if need be;
	- The line « Comment » [5] is provided to the driver to add the output file comment following the agent's instructions;
	- The inspection report can be sent by email  $-$  « Send by email » [6] or sent via web service  $-$  « Send to web service » [7];
	- To exit the inspection mode, the user must « Logout » [8].

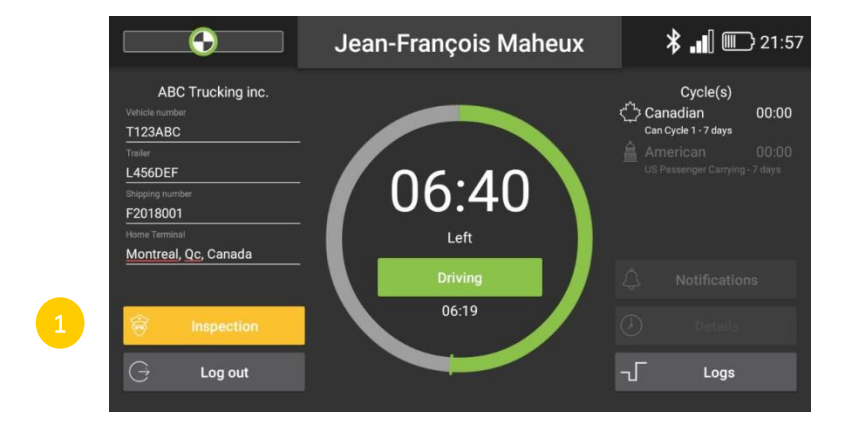

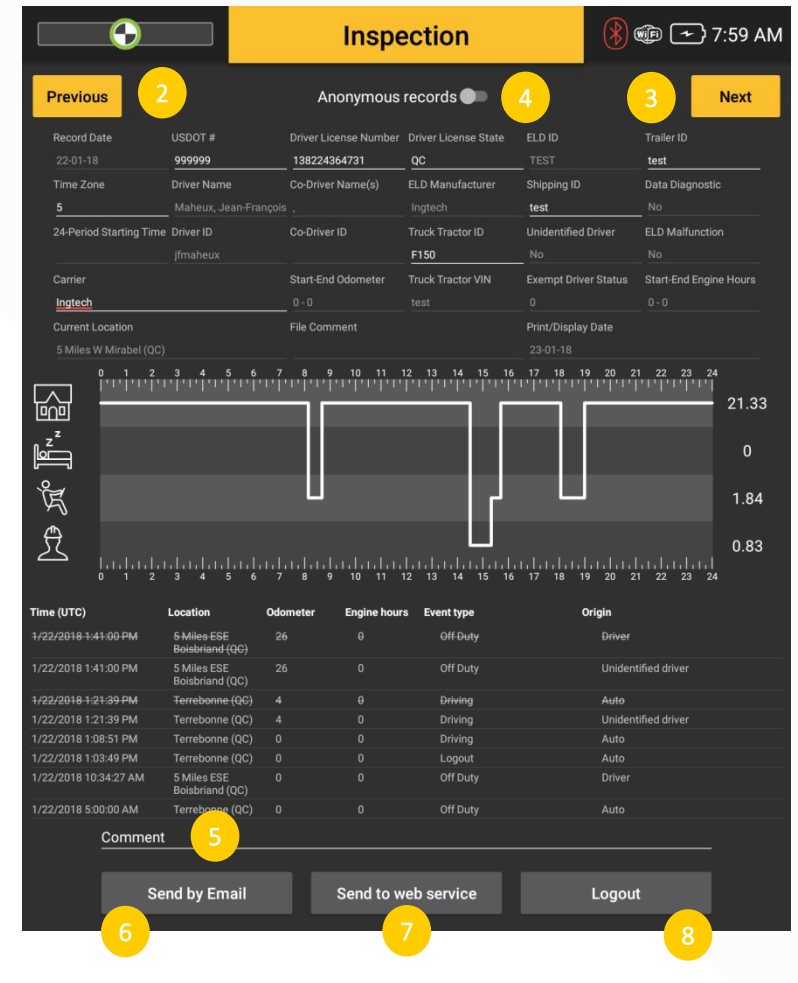

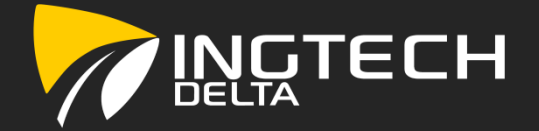

### View, Modify and Certify daily logs

- Press the button labelled « Logs » [1] to access and view the daily logs;
- Use the buttons « Previous » [2] and « Next » [3] to navigate between daily logs;
- A daily log has three sections (scroll up or down), the header, the grid [4], and the events [5];
	- These three sections are similar to the ones presented via the « Inspection (road side) » button described previously.
- The driver can return to the HOS main page by clicking on the « Return Button » [6];

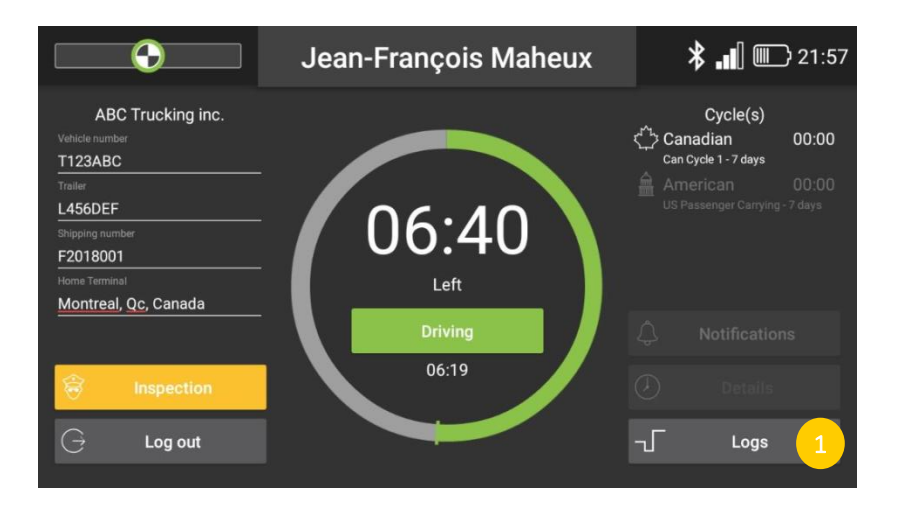

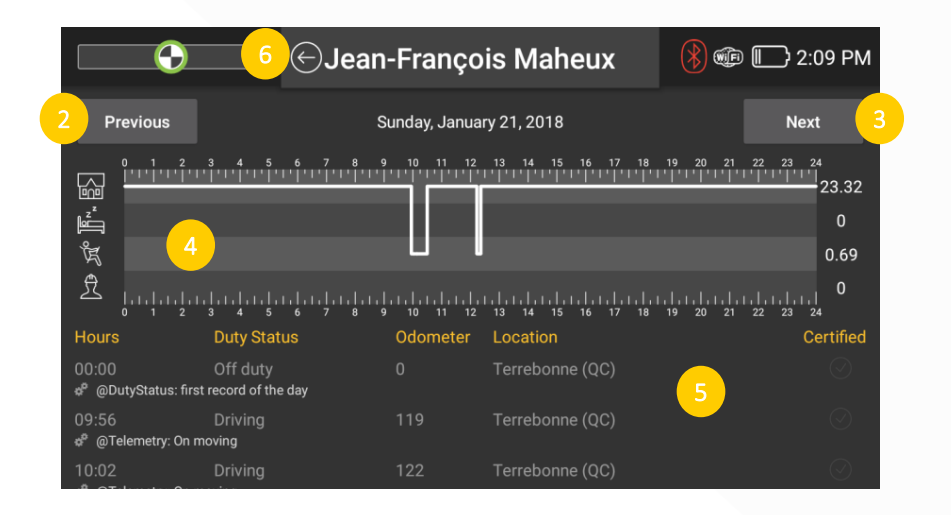

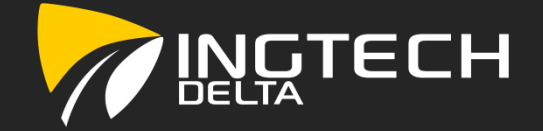

### View, Modify and Certify daily logs (Continued)

- To modify an editable event (cannot edit automatic recordings), simply press on the desired event [1], change the driver status [2] and/or start time (in this example: from OFF DUTY to ON DUTY NOT DRIVING). A « Comment » [3] MUST be added prior to saving;
- Press « Save » [4] button to proceed;

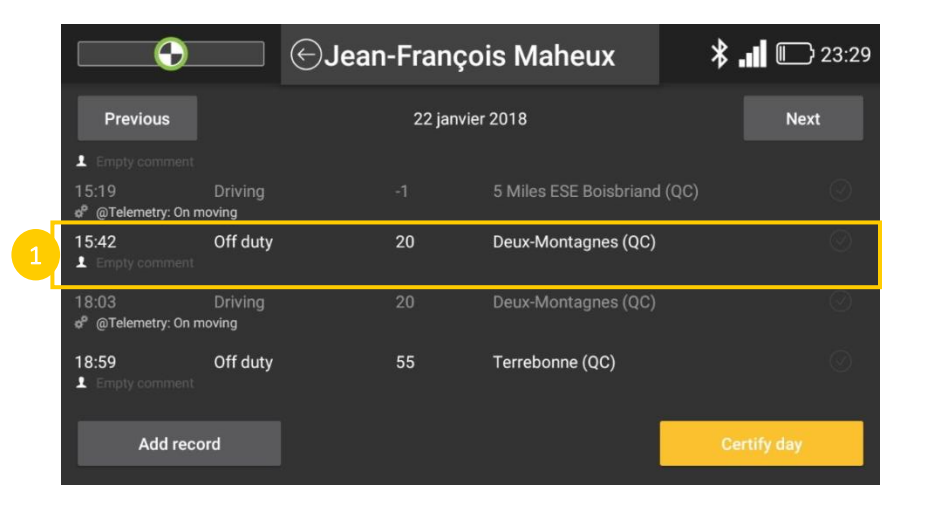

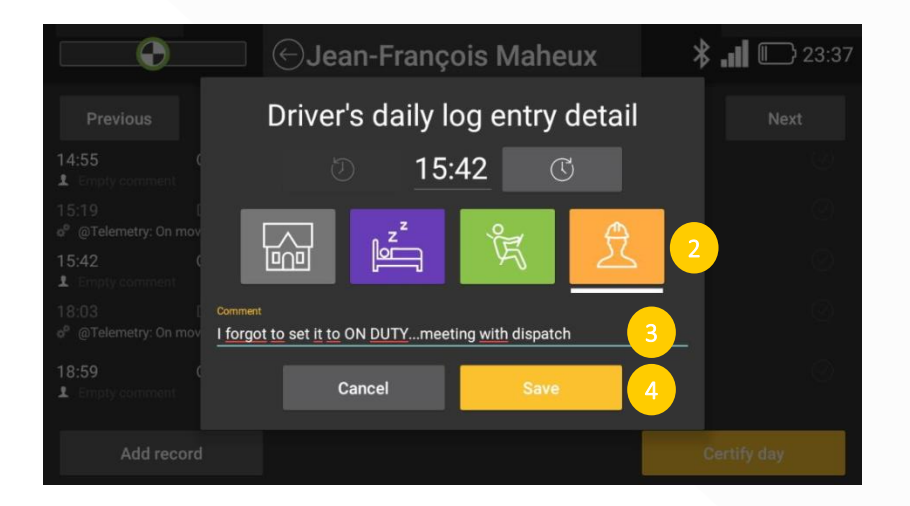

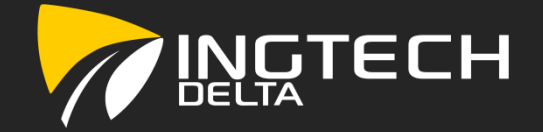

### View, Modify and Certify daily logs (Continued)

- If an event is missing, a driver can add a driver's duty status change by clicking on the « Add record » [1] button;
- As an example, the driver forgot to set is status to ON DUTY NOT DRIVING at 19:33: the following steps are identical to the ones followed for a modified event (see page 16);

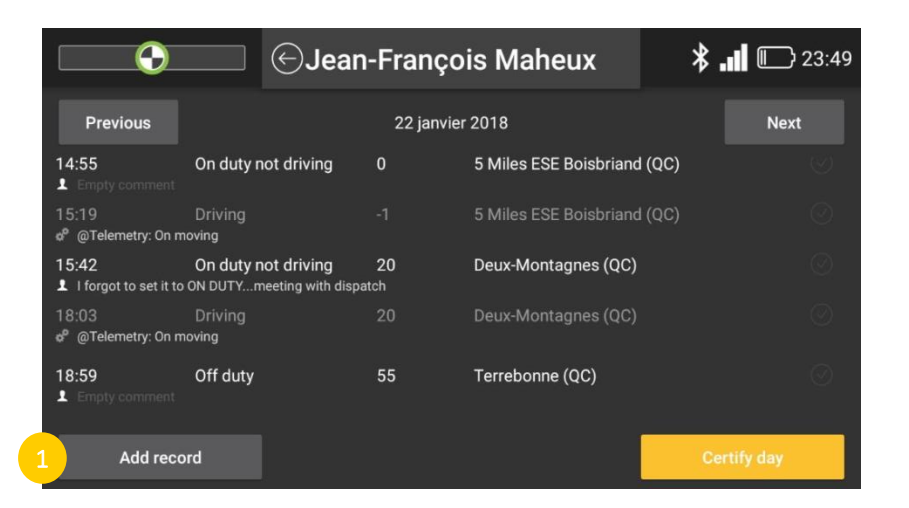

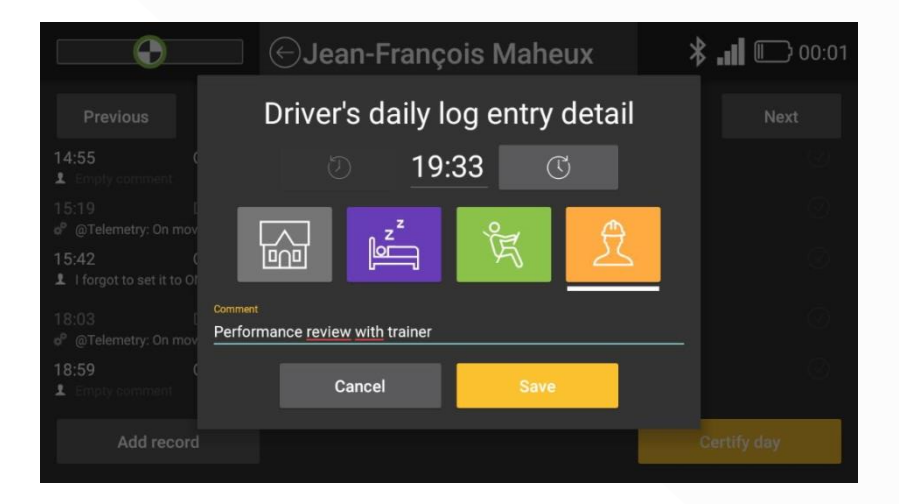

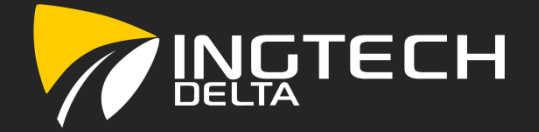

### View, Modify and Certify daily logs (Continued)

- To certify a daily log, press on « Certify day » [1];
- The driver must then certify is daily logs by agreeing with the certification statement.

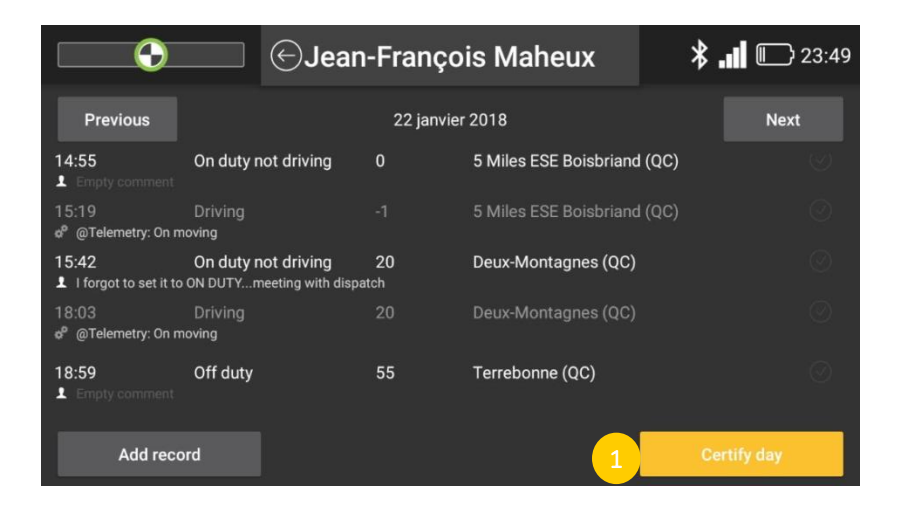

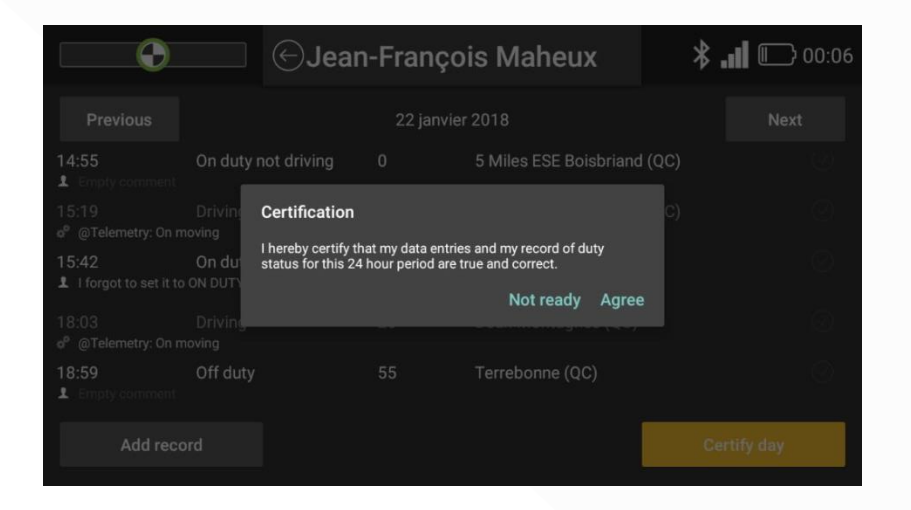

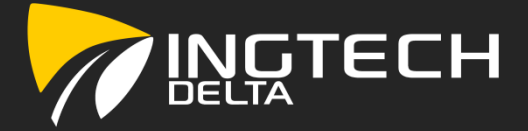

### The table below shows the possible malfunctions and the action needed for each one.

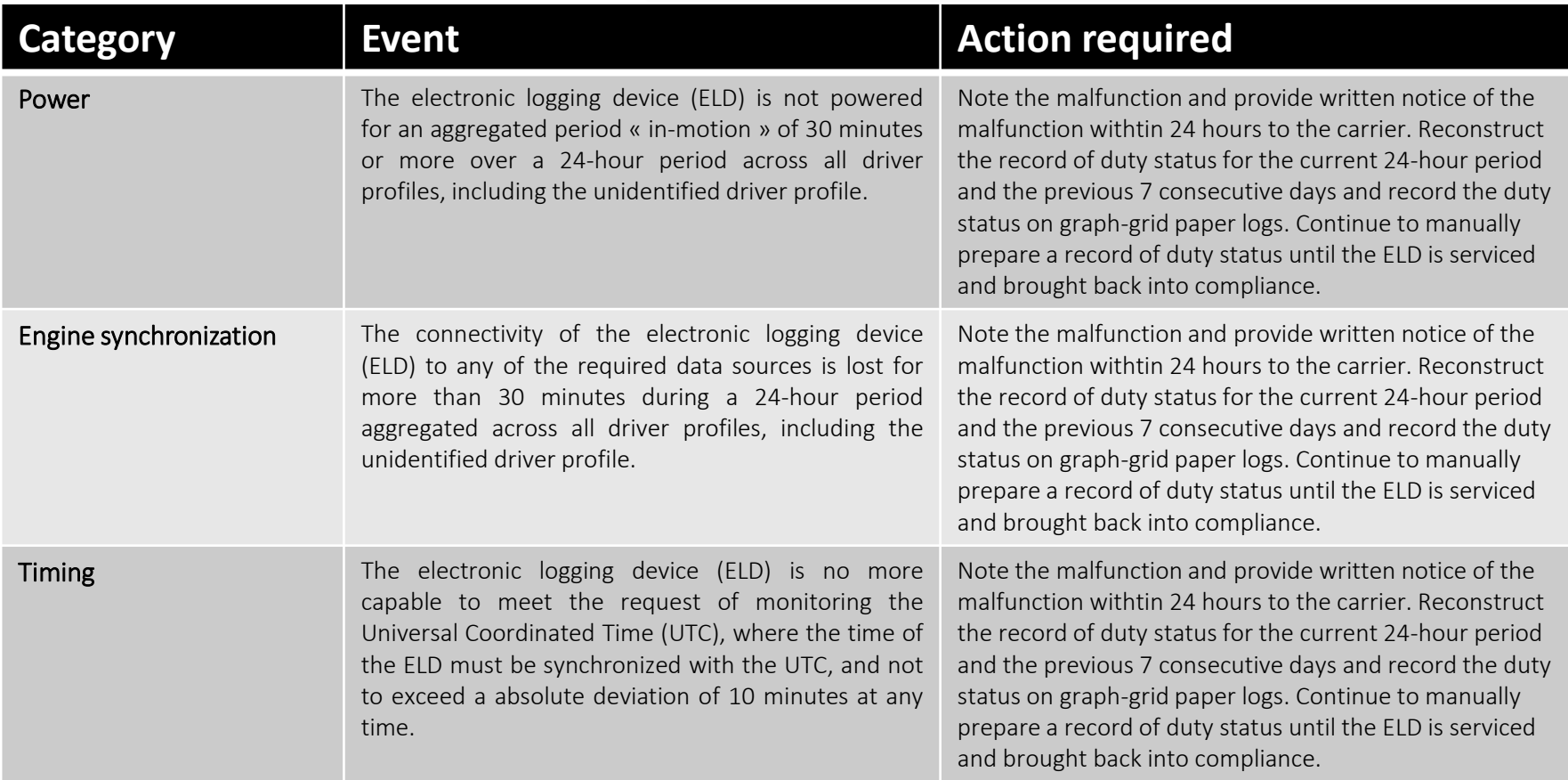

### Malfunctions

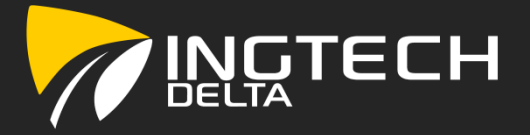

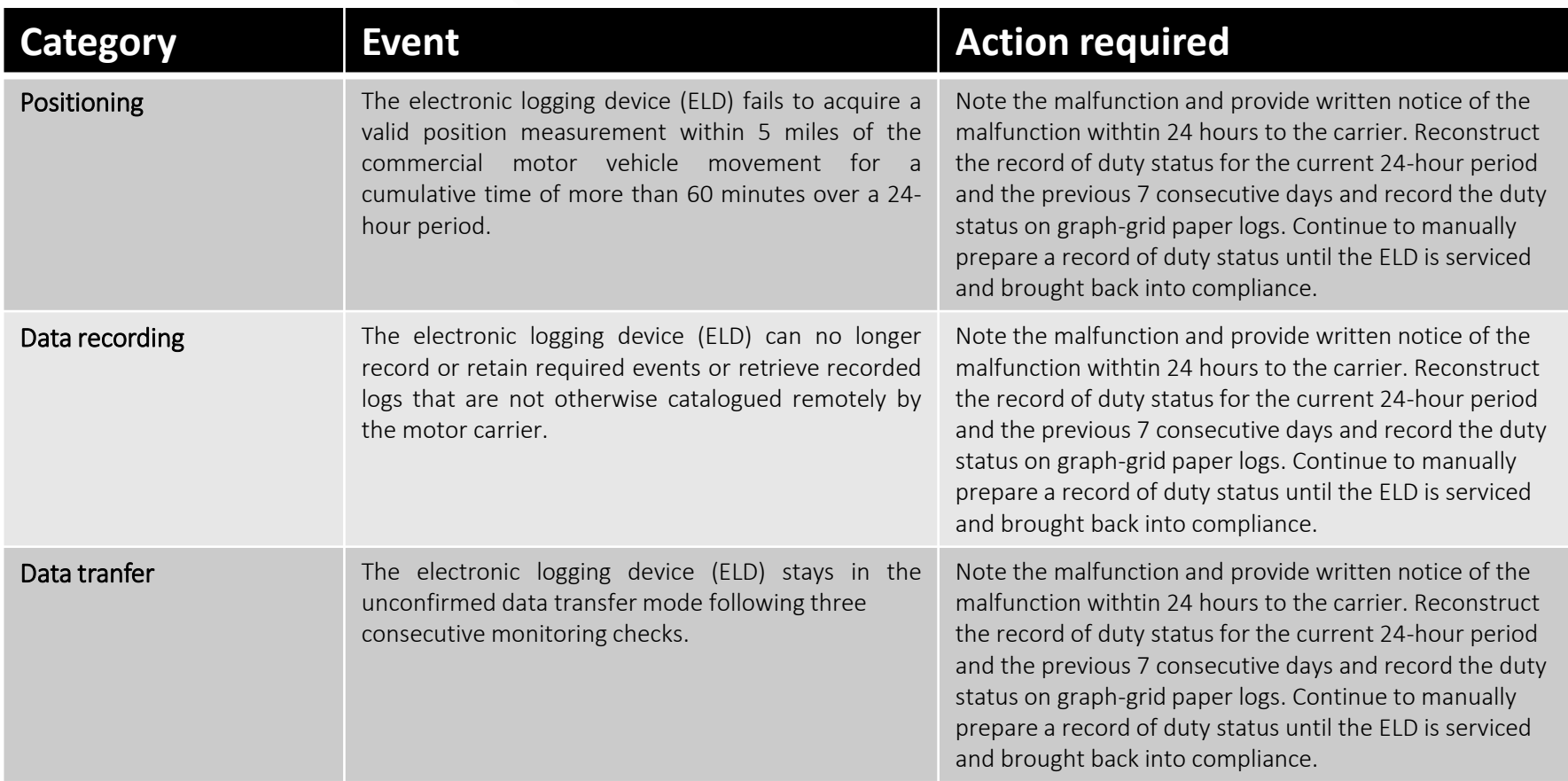

### For any other malfunction, please contact the support team of INGTECH<sup>DELTA</sup>.